Aprire il coperchio delle cartucce d'inchiostro.

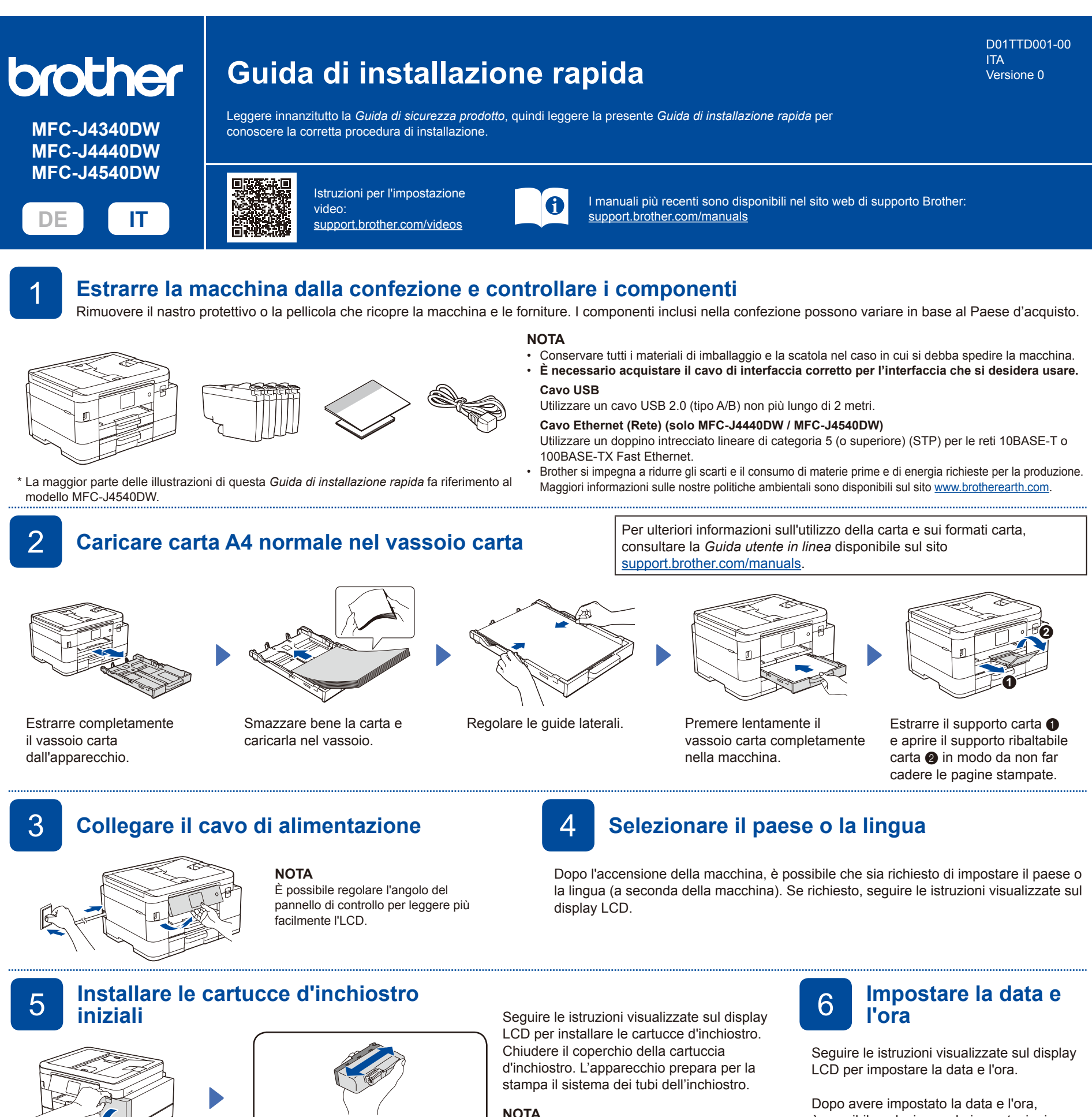

Agitare rapidamente soltanto la cartuccia del **nero** orizzontalmente per 15 volte, come illustrato, prima di inserirla nella macchina.

# **NOTA**

La prima volta che si installano le cartucce d'inchiostro, l'apparecchio utilizza una certa quantità d'inchiostro per riempire i tubi di trasferimento dell'inchiostro, al fine di ottenere stampe di qualità elevata. Questo processo viene eseguito una volta sola.

è possibile selezionare le impostazioni predefinite per gli aggiornamenti del Firmware.

**1** *Verificare la qualità di stampa* **18 degolare l'allineamento di stampa (consigliato)**<br>Per regolare l'allineamento di stampa prima di utilizzare la macchina, premere [Inizio]

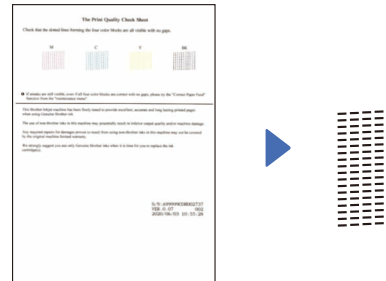

Seguire le istruzioni visualizzate sul display LCD, quindi premere [OK] o **c**. La macchina stampa la pagina di controllo della qualità di stampa.

Seguire le istruzioni visualizzate sul display LCD per controllare la qualità dei quattro blocchi di colore stampati sulla pagina, quindi avviare la procedura di pulizia.

Seguire le istruzioni visualizzate sul display LCD per stampare la pagina di regolazione. Il cerchio nero è situato nell'angolo superiore sinistro della pagina.

Posizionare la pagina di regolazione sul piano dello scanner con la facciata stampata rivolta verso il basso. Accertarsi che il cerchio nero sia posizionato in corrispondenza dell'angolo superiore sinistro del piano dello scanner.

Seguire le istruzioni visualizzate sul display LCD e completare la regolazione dell'allineamento.

Al termine, rimuovere la pagina di regolazione dal piano dello scanner.

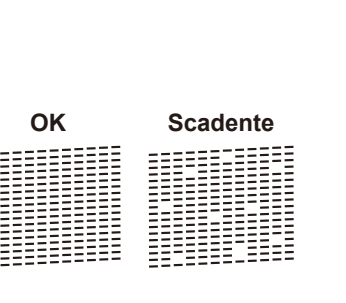

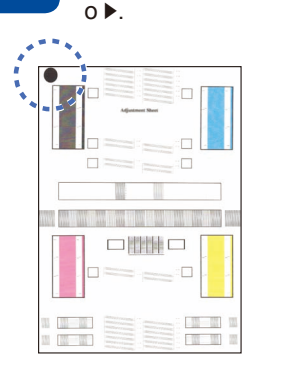

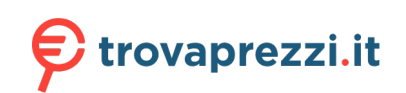

Questo manuale d'istruzione è fornito da trovaprezzi.it. Scopri tutte le offerte per [Brother MFC-](https://www.trovaprezzi.it/stampanti/prezzi-scheda-prodotto/brother_mfc_j4540dw?utm_source=pdf&utm_medium=referral&utm_campaign=pdf_76)

[J4540DW](https://www.trovaprezzi.it/stampanti/prezzi-scheda-prodotto/brother_mfc_j4540dw?utm_source=pdf&utm_medium=referral&utm_campaign=pdf_76) o cerca il tuo prodotto tra le [migliori offerte di Stampanti](https://www.trovaprezzi.it/prezzi_stampanti.aspx?utm_source=pdf&utm_medium=referral&utm_campaign=pdf_76)

# **Impostazioni dell'apparecchio**

Seguire le istruzioni visualizzate sul display LCD per configurare le impostazioni della macchina.

- • (Solo MFC-J4540DW) Configurare l'impostazione del vassoio.
- • Consultare le informazioni sull'installazione del software.

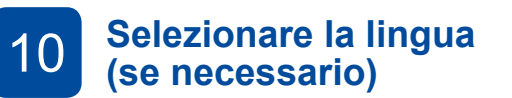

- MFC-J4340DW
- 1. Premere **Settings (Impostazioni)**.
- 2. Premere **a** o **b** per selezionare quanto segue:
	- a. Selezionare [Imp.iniziale], quindi premere **OK**.
- b. Selezionare [Lingua locale], quindi premere **OK**.
- c. Selezionare la lingua, quindi premere **OK**.
- 3. Premere **Stop/Exit (Stop/Uscita)**.
- MFC-J4440DW / MFC-J4540DW
- 1. Premere  $\left| \begin{array}{c} \bullet \\ \bullet \end{array} \right|$  [Imp.] > [Tutte le imp.] > [Imp.iniziale] > [Lingua locale].
- 2. Premere sulla lingua da impostare.
- 3. Premere ...

# **(se necessario)** 11 **Collegare il cavo della linea** 9 **telefonica**

Se non si utilizza l'apparecchio come fax, andare a **12** . Per ulteriori informazioni sull'utilizzo della funzione fax, vedere la *Guida utente in linea*.

#### (Per l'Europa)

Su richiesta è possibile ottenere un cavo Brother originale, fornito gratuitamente. Per contattarci, visitare il sito [www.brother.eu](https://www.brother.eu).

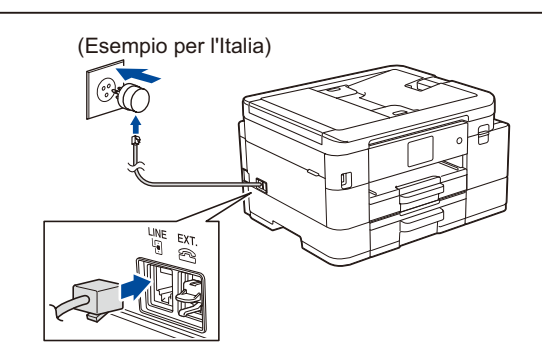

# 12 **Collegare il computer o il dispositivo mobile alla macchina**

Attenersi alla procedura seguente per completare l'installazione con uno dei tipi di connessione disponibili nella macchina.

Visitare il sito [setup.brother.com](https://setup.brother.com) per scaricare e installare il software Brother.

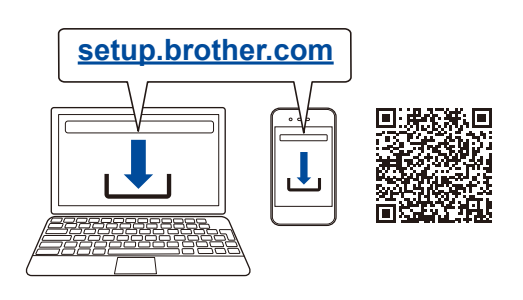

#### **Seguire le istruzioni a schermo e i prompt.**

#### **NOTA**

Per la connessione di rete cablata (solo MFC-J4440DW / MFC-J4540DW) e la connessione USB, individuare la porta corretta (a seconda del cavo utilizzato) all'interno della macchina, come indicato in figura.

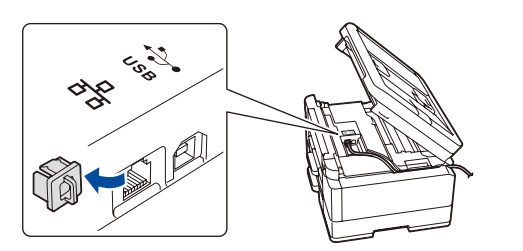

### **Installazione completata**

A questo punto è possibile stampare ed eseguire scansioni con la macchina.

Per cercare il firmware più recente, visitare il sito [support.brother.com/up7.](https://support.brother.com/up7)

#### **Avviso importante per la sicurezza di rete:**

La password predefinita per gestire le impostazioni di questa macchina è riportata sul retro della macchina e contrassegnata con "**Pwd**". È consigliabile modificare immediatamente la password predefinita per proteggere la macchina da accessi non autorizzati.

#### **Impossibile connettersi? Controllare quanto segue:**

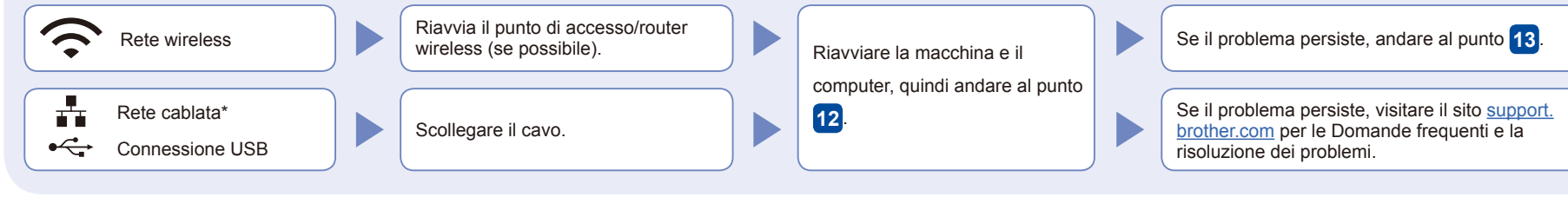

\* Solo MFC-J4440DW / MFC-J4540DW

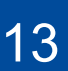

# 13 **Configurazione wireless manuale**

Se la configurazione wireless non va a buon fine, provare a configurare la connessione manualmente.

Trovare l'SSID (nome della rete) e la chiave di rete (password) sul punto di accesso/router wireless e scriverli nella tabella di seguito.

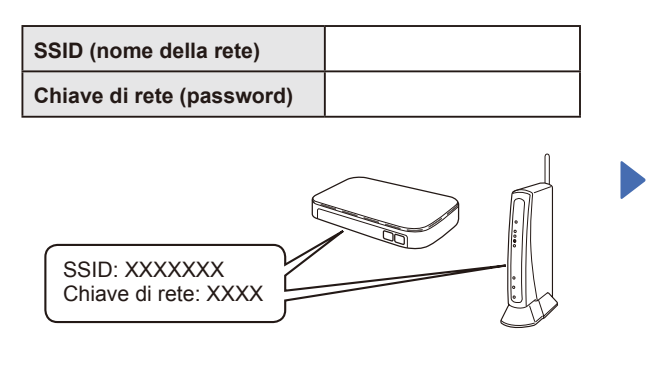

Se non si riesce a reperire tali dati, rivolgersi all'amministratore di rete oppure al produttore del dispositivo in questione.

#### ■ MFC-J4340DW

- 1. Andare alla macchina e premere  $\overbrace{S_{\text{WIFi}}}^{\bullet}$  sul pannello.
- 2. Premere **OK** per selezionare [Trova rete Wi-Fi]. Viene visualizzato il messaggio [Attivare WLAN?] sul display LCD.
- 3. Premere **c** per selezionare Sì.

# ■ MFC-J4440DW / MFC-J4540DW

Sulla macchina, premere  $\frac{1}{2}$  > [Trova rete Wi-Fi] > [Sì].

Selezionare l'SSID (nome della rete) per il punto di accesso/ router wireless e inserire la chiave di rete (password). Se la configurazione wireless è stata eseguita correttamente, sul display LCD viene visualizzato [Connessa].

Se la configurazione non è stata eseguita correttamente, riavviare la macchina Brother e il punto di accesso/router wireless e ripetere il punto **13** .

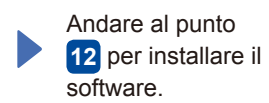